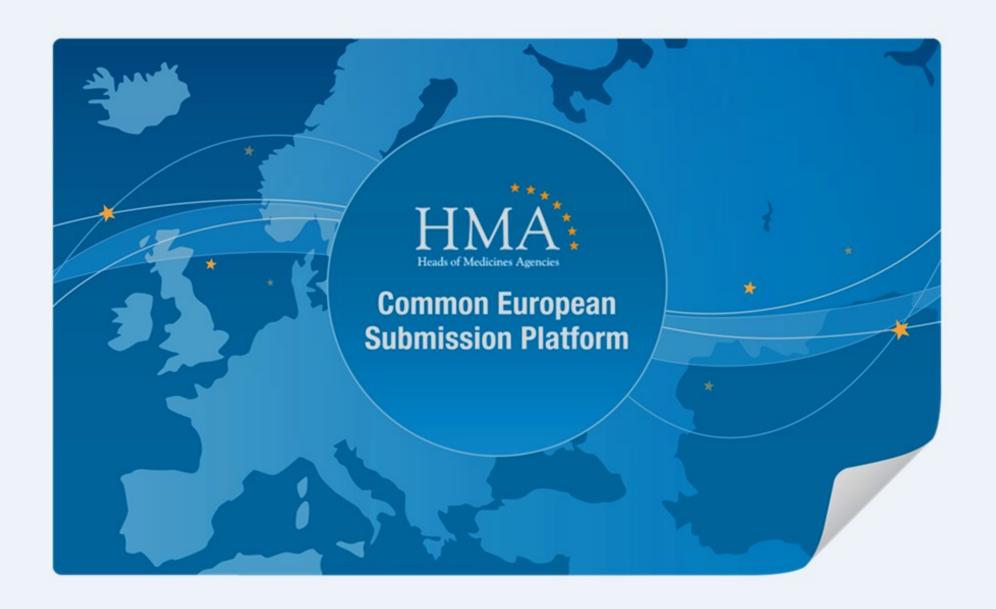

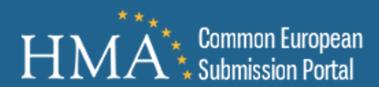

# Step 1 - Creating a Delivery File

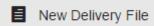

- The first step in uploading a submission is to create a New Delivery File
- To Create a New Delivery File, select 'New Delivery File'.
- Fill in the required delivery file fields

Company: Company NameArea: Veterinary Medicines

Regulatory Activity: Clinical Trial
Sub Activity: Not Applicable
Zip File Type: Select Relevant

• Comment: Any extra details you would like to include concerning the submission

Click Next to move to Step 2

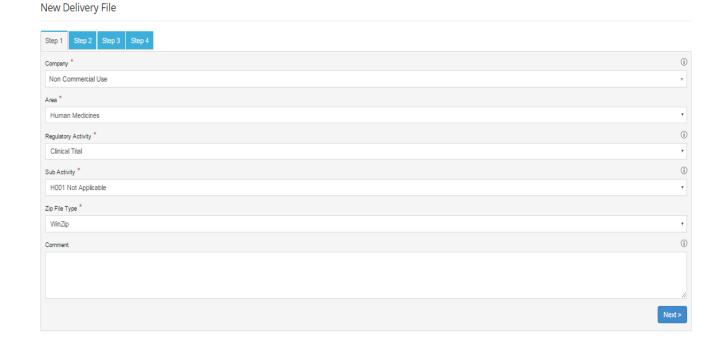

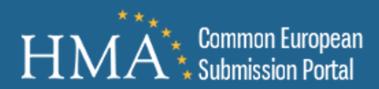

• Fill in the required delivery file fields

• Procedure: National

• **Submission Type:** Other eSubmission Type

• Technically Validated: No

Click Next to move to Step 3

#### New Delivery File

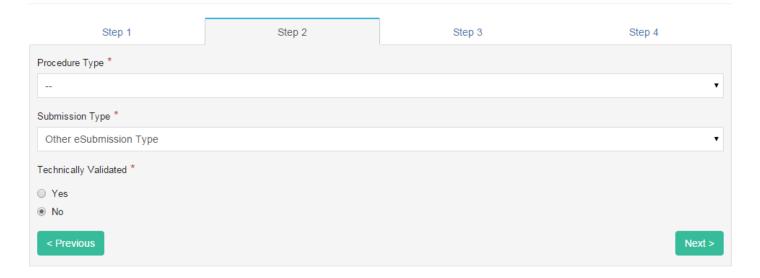

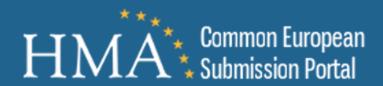

- **National Agency**: Select Relevant Recipient from the grid.
- Click Next to move to Step 4

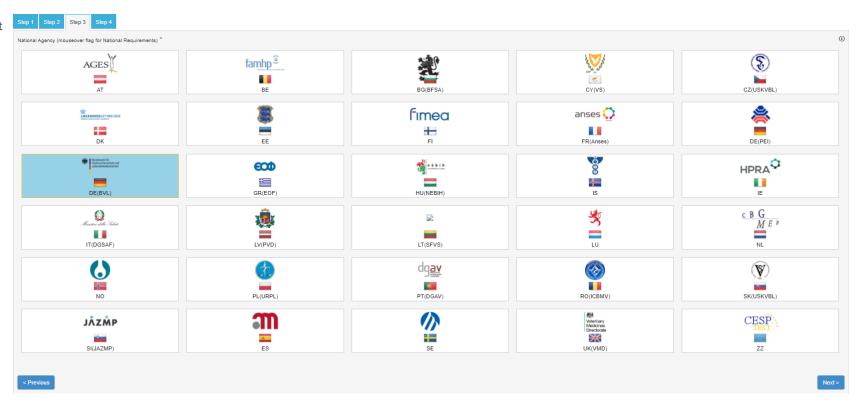

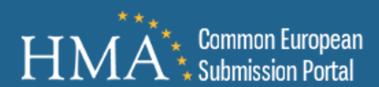

Additional Email Addresses: Add extra email addresses as required.
(Notifications will be sent to your registered email by default)

• Products: Not Required

Product Details Filename: Not Required

Submit

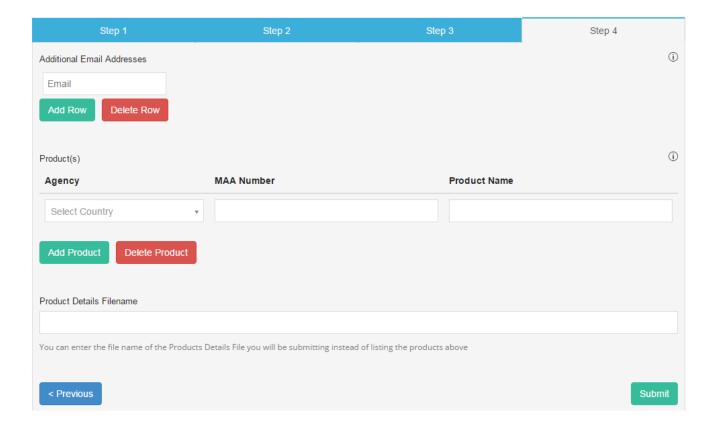

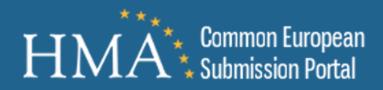

- This will download to your default download folder as defined by your browser settings.
- You will notice the delivery file is named CESP\_Submission\_12345.xml. This is unique for your submission and should be used for all communication regarding your delivery.

#### Delivery File Download

IMPORTANT NOTICE: Please check for any national requirements for electronic submissions, refer to the contacts page for agency specific information.

When uploading your submission with either the sFTP client or the web based file transfer system

- Download the delivery file to your local PC, by selecting the "Download XML file" button.
- 2. Do not rename or modify the delivery file.
- 3. Ensure that there are no other files or folders in the root of the remote server
- 4. Upload you submission zip file to the remote server, ensuring that is its fully uploaded before going to the next step.
- 5. Upload your delivery file to the remote server.
- 6. The submission will then be delivered and you will receive confirmation emails of delivery.
- 7. Ensure that the emails from cesp@hma.eu are not blocked or sent to your junk mail.

**Download Delivery File** 

- Click Download XML File
- Save XML file to your local drive

#### Note:

Do not rename the delivery file Do not edit the delivery file

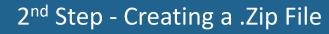

All submissions should be uploaded as a .zip file. Please see our zip and submission guideline on the FAQ section on the CESP Portal.

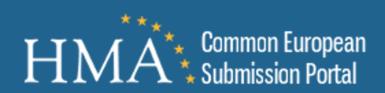

# 3<sup>rd</sup> Step - Uploading a Submission

#### **WEB Transfer Client**

• Integrated Upload (HTML5): Select Integrated Upload for Auto Login to HTML5 Client. (Modern Browser required)

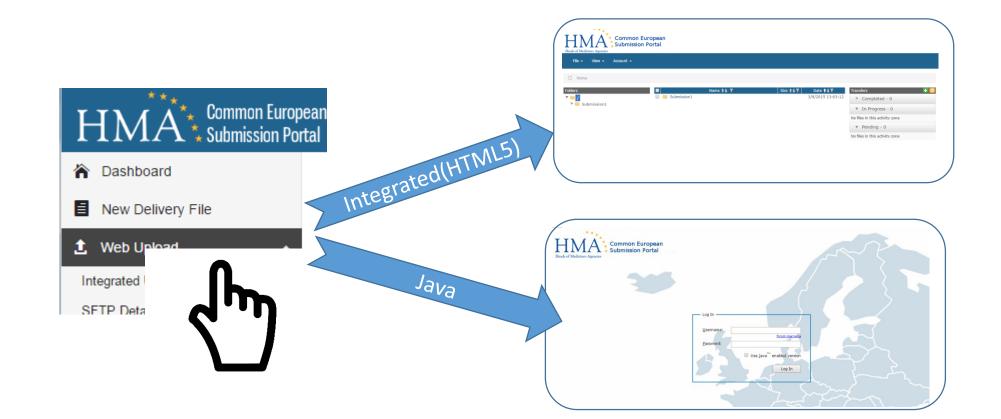

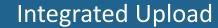

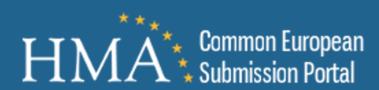

CESP now provides an Integrated Upload client direct from the Dashboard menu.

#### Integrated Upload Client Layout

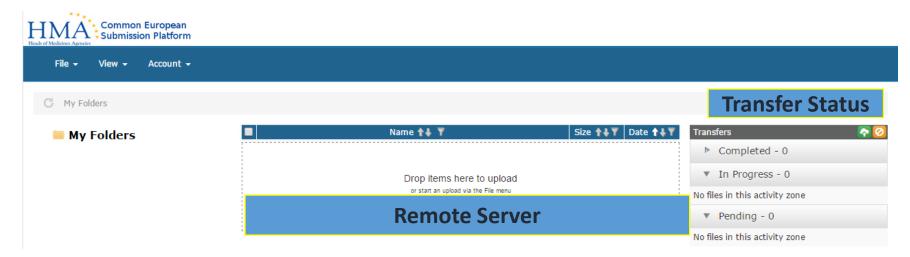

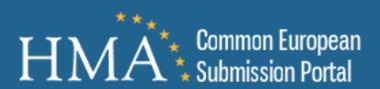

### Integrated Upload

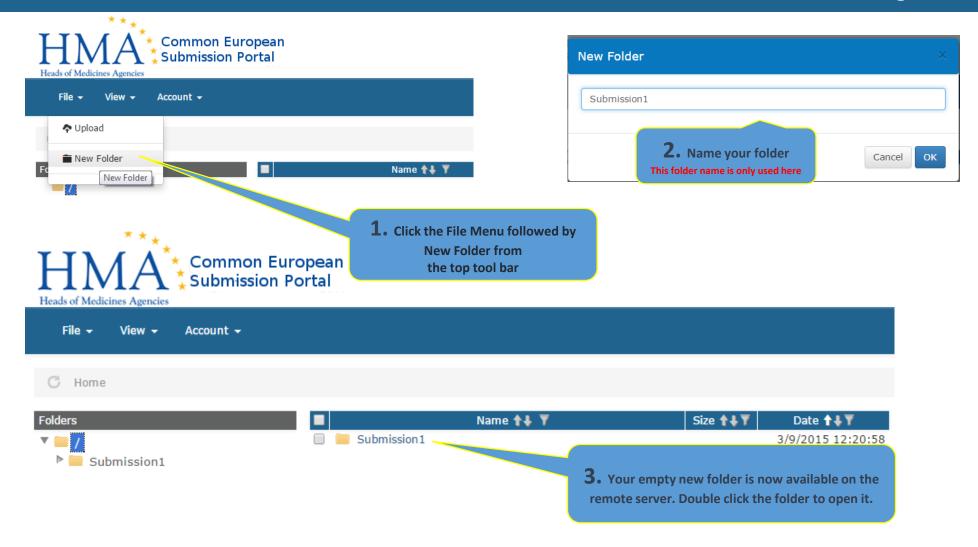

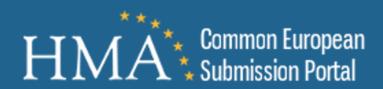

### Integrated Upload

Browse & Upload

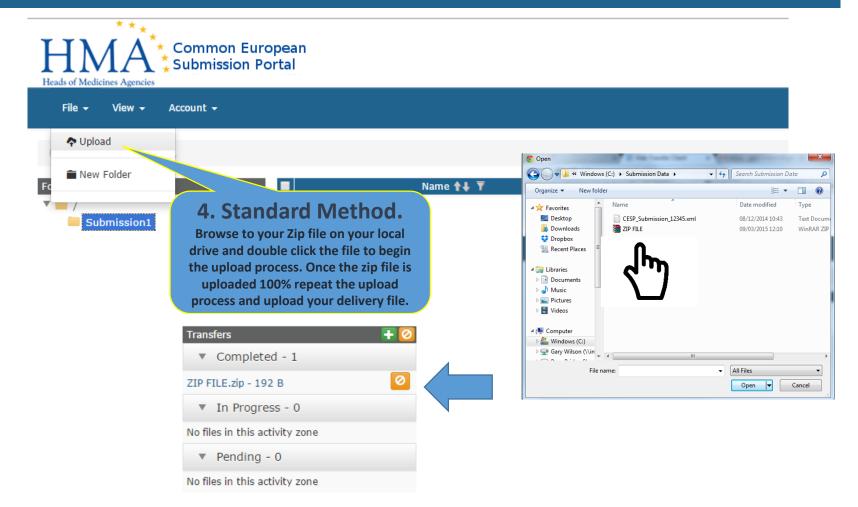

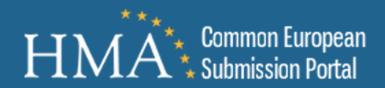

# **User Training**

Training on-demand videos are available on the Portal and we also provide an overview of CESP weekly via a free online web meeting. To register for this please check the Announcements Tab.

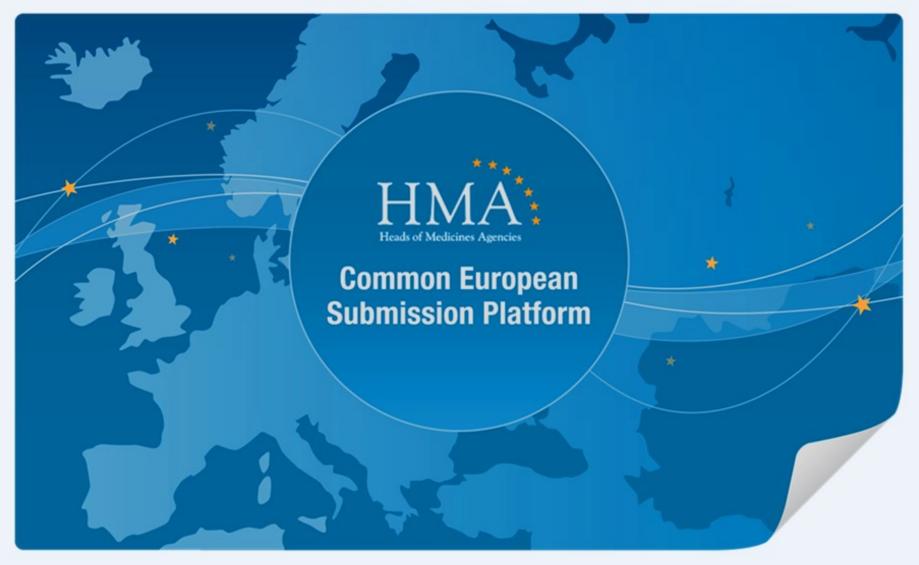

Please Contact CESP Support for any further information in relation to CESP. via the Online Support Desk.

CESP Support: email: <a href="mailto:cesp@hma.eu">cesp@hma.eu</a> Phone: 00353-1-634-3801 Business hours are: Monday to Friday, 09:30hrs to 17:00hrs (GMT)